# **Förnyad konkurrensutsättning**

*Guide för leverantör*

**Ansvarig utgivare:** Göteborgs Stad Inköps- och Upphandlingsförvaltningen **Titel:** Förnyad konkurrensutsättning - Manual för leverantör **Version:** 1.0.9. 2024

# Innehållsförteckning

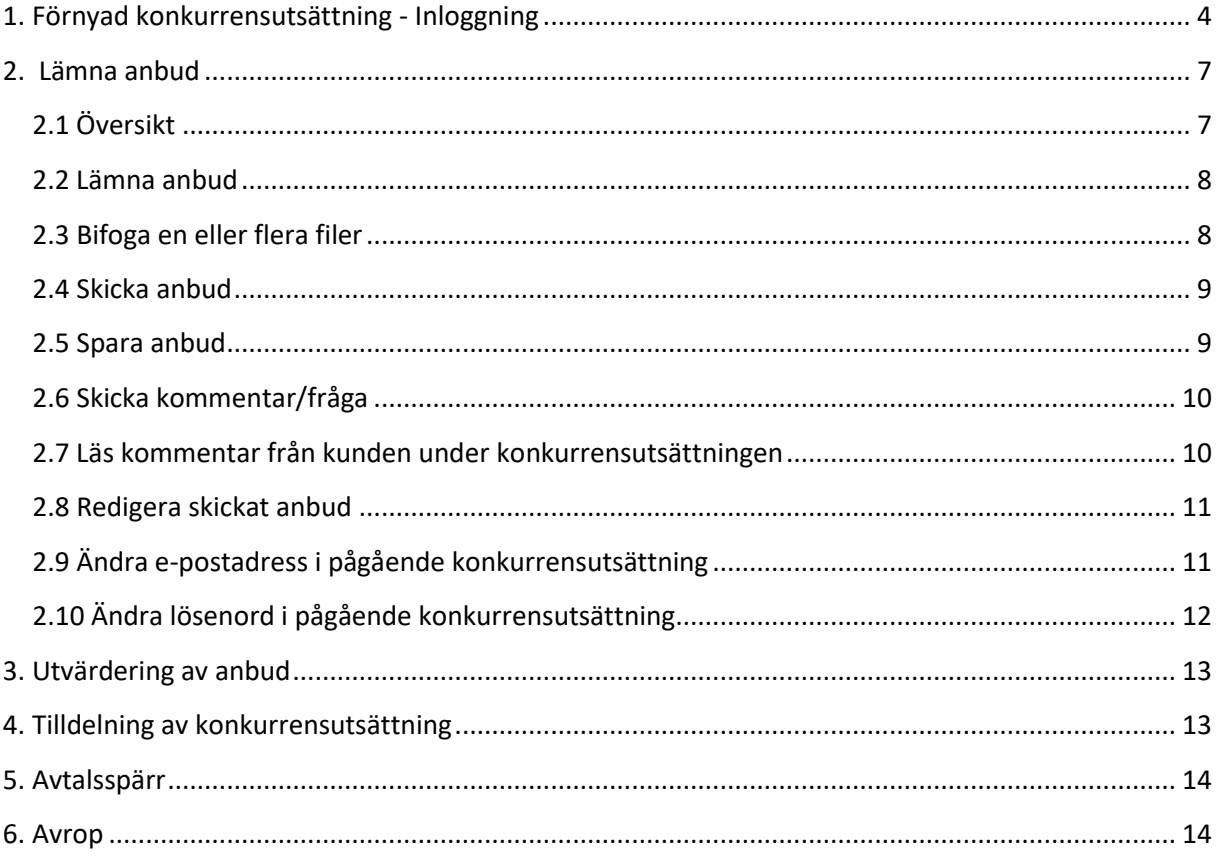

# <span id="page-3-0"></span>1. Förnyad konkurrensutsättning - Inloggning

När en förnyad konkurrensutsättning startats på ett avtal skickas en inbjudan med en länk till konkurrensutsättningen till samtliga ramavtalsleverantör inom vald avtalskategori/avtalsområde. Avsändaren är Göteborgs Stads Inköpssystem; "Proceedo: Visma Proceedo Service desk" [\(noreply.proceedo@visma.com\)](mailto:noreply.proceedo@visma.com).

E-post skickas till den adress som ni har angivit för förnyad konkurrensutsättning vid avtalsstart. Vill ni ändra er adress, se avsnittet "Ändra e-postadress i pågående konkurrensutsättning" nedan.

1. Klicka på länken i e-post meddelandet, eller kopiera den och klistra in den i din webbläsare.

Ny förnyad konkurrensutsättning från N060 Intraservice (benämning "TEST FKU", nr 5302)

Proceedo (Quality): Visma Proceedo Service desk <noreply.proceedo@visma.com> Till C Susanna Helsing Andrén

En förnvad konkurrensutsättning har startats och du är angiven som kontaktperson.

Konkurrensutsättningen benämns "TEST FKU" (nr 5302) och har sista anbudsdag 2021-05-04.

Ni kommer åt konkurrensutsättningen på https://quality.proceedo.net/competitionApp/fz3Hu5-ludzPXWRQyvsP5fGEoV5GuQ7DUVxVV4sFg1RoNDY9RCloVyJmJSky/competition

2. Välj ett **lösenord** på minst 6 tecken. Klicka på **Skicka**.

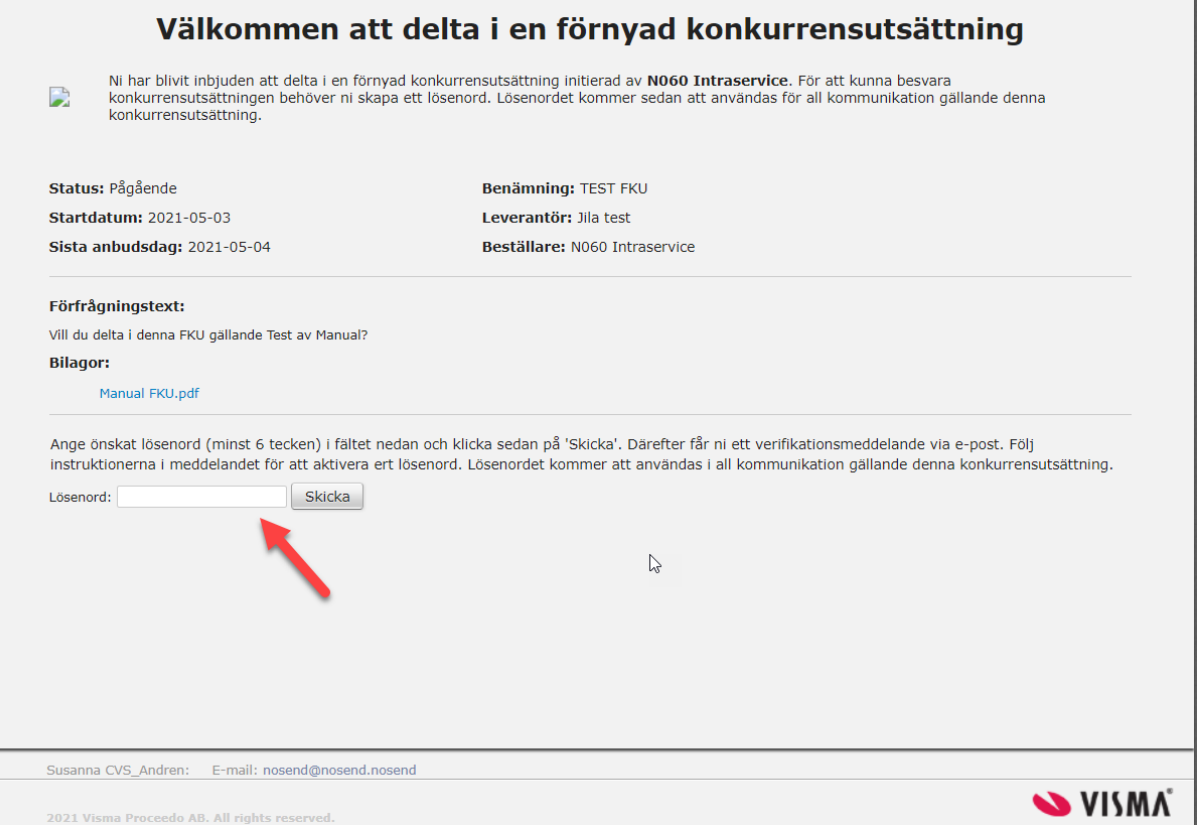

3. Det kommer upp ett meddelande på skärmen där det framgår att ett e-postmeddelande har skickats för verifiering av lösenord.

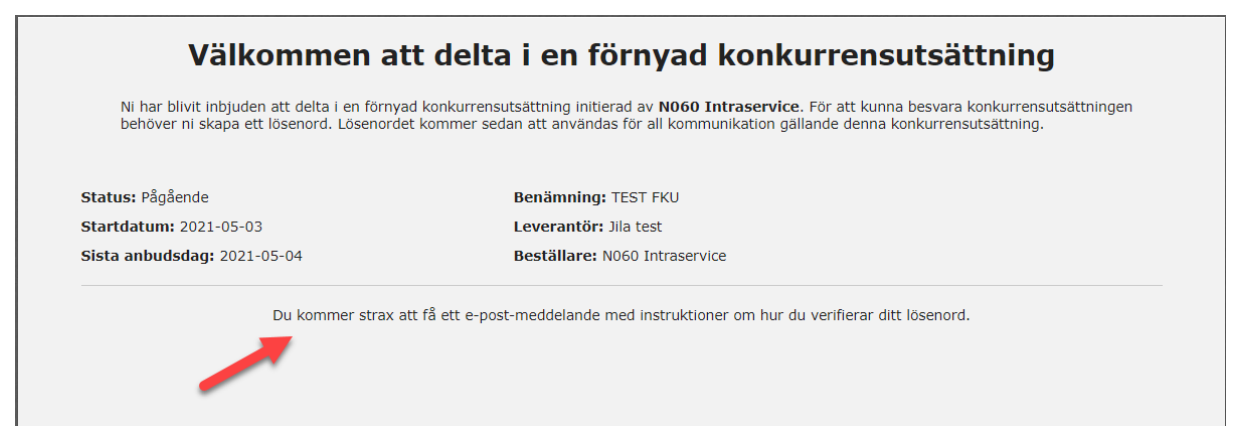

4. Klicka på länken i det nya e-postmeddelandet för att komma till sidan där lösenordet verifieras.

Verifikationsmeddelande för konkurrensutsättning "TEST FKU" (nr 5302)

Proceedo (Quality): Visma Proceedo Service desk <noreply.proceedo@visma.com><br>
Proceedo (Quality): Visma Proceedo Service desk <noreply.proceedo@visma.com>

Svara (<br/>Svara alla

För att verifiera lösenordet för konkurrensutsättning "TEST FKU" (nr 5302), gå till<br>https://quality.proceedo.net/competitionApp/fz3Hu5-ludzPXWRQyvsP5fGEoV5GuQ7DUVxVV4sFg1RoNDY9RCloVylmJSky/verifyPassword?pwd=TOol-vQyyP-GNT

5. Verifiera ditt valda lösenord genom att fylla i lösenordet igen.

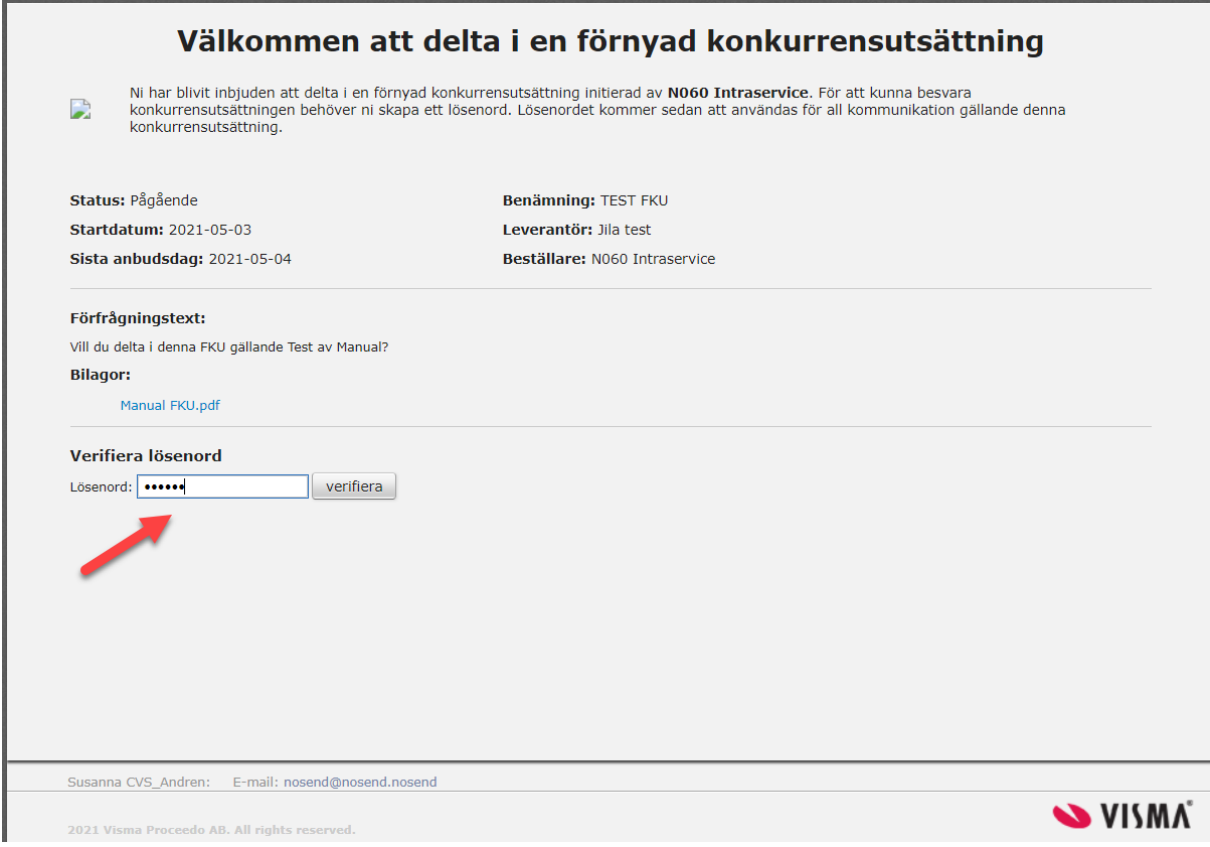

Du kommer nu åt en egen anbudssida och har möjligt att lämna anbud.

# <span id="page-6-0"></span>2. Lämna anbud

# <span id="page-6-1"></span>2.1 Översikt

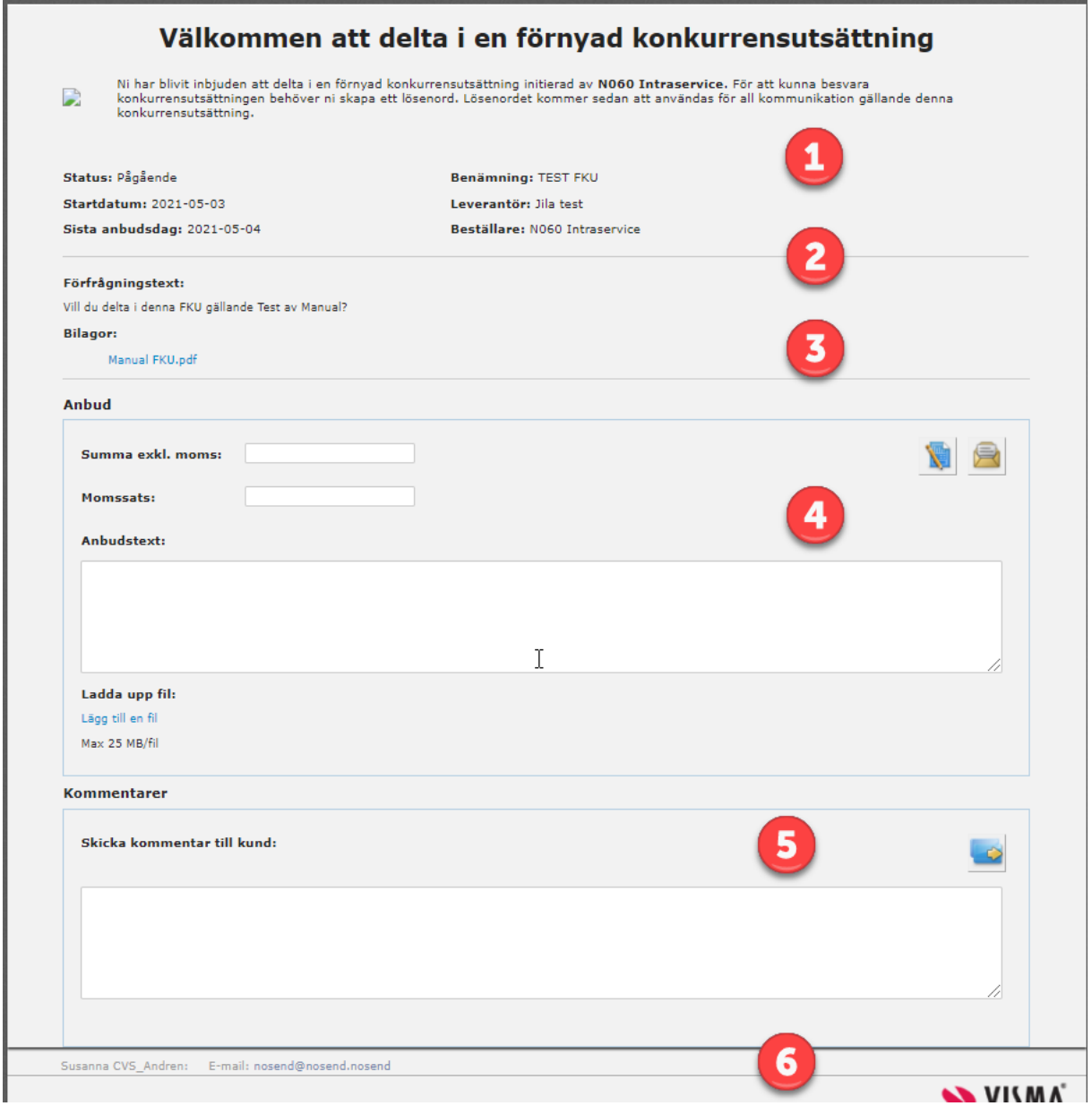

- 1. Information om status, start och sista anbudsdatum, benämning av konkurrensutsättningen
- 2. Förfrågningstext
- 3. Bilagor
- 4. För leverantör att skriva anbudssumma, momssats, anbudstext, bifoga anbudsbilagor
- 5. Plats för leverantör att skriva frågor/kommentar till kund
- 6. Kontaktuppgifter till ansvarig för konkurrensutsättningen. **OBS!** Kontakt ska ske via **Kommentar** i första hand

# <span id="page-7-0"></span>2.2 Lämna anbud

Fyll i anbudssumma exkl. moms. Ange momssats. Skriv anbudstext. Klicka på länken **Lägg till en fil** för att bifoga en eller flera filer.

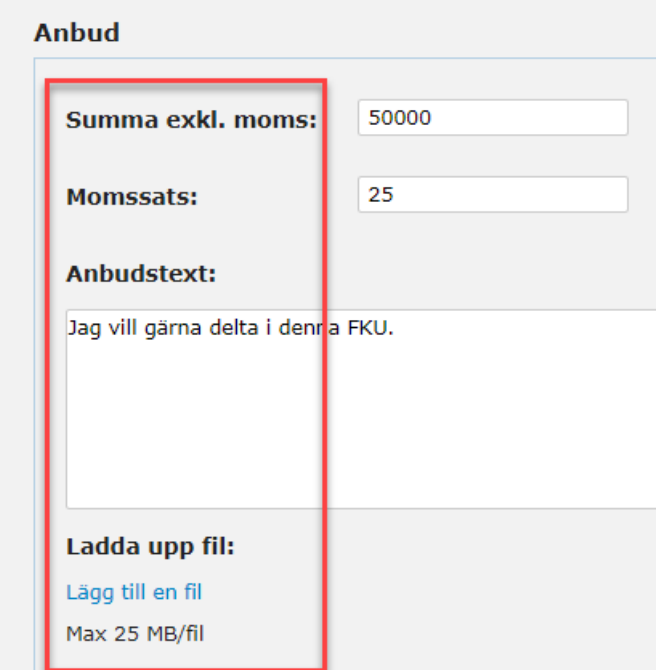

# <span id="page-7-1"></span>2.3 Bifoga en eller flera filer

Klicka på knappen **Välj fil** och sök upp den fil som ska bifogas.

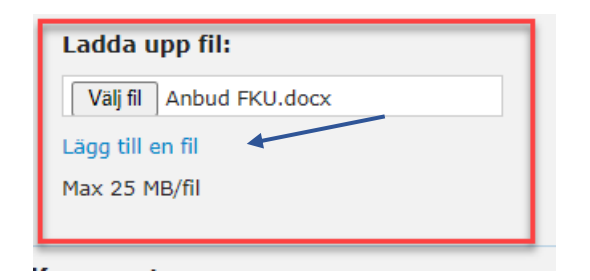

#### <span id="page-8-0"></span>2.4 Skicka anbud

När anbudet är klart klickar du på "Skicka anbud" knappen som finns i mitten på sidan i delen som gäller "anbud".

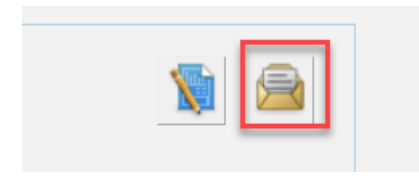

**OBS 1:** Det går bra att redigera ditt anbud fram till sista anbudsdatum. När du fyllt i ditt anbud klicka på "Skicka anbud" knappen. Du har möjlighet att ändra anbudssumma, texter och bilagor. Se "Redigera skickat anbud" nedan.

**OBS 2:** Klicka bara **en gång** på Skicka anbud knappen – annars kan du förlora ditt anbud. Om du har bifogat stora filer eller har en begränsad internet uppkoppling det kan ta några sekunder för filerna att ladda upp.

När anbudet är skickat får du nedan meddelande.

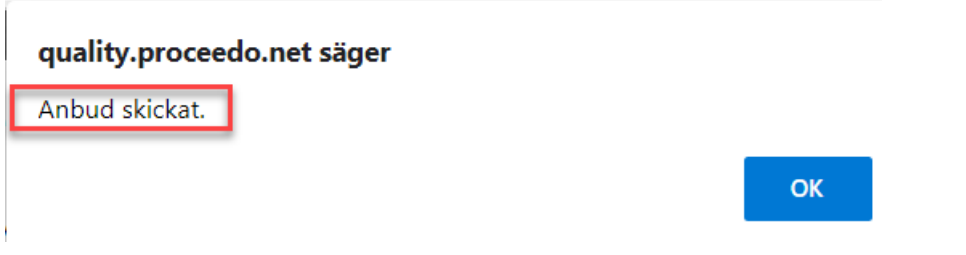

Ett meddelande med en länk till konkurrensutsättningen skickas även via e-post.

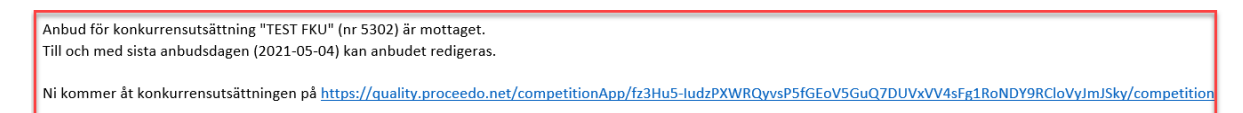

#### <span id="page-8-1"></span>2.5 Spara anbud

Det går inte att spara ett anbud utan att skicka det till kunden. Kunden kan däremot inte läsa ditt anbud innan sista anbudsdag passerat och fram till dess kan du redigera skickat anbud.

Du får en påminnelse innan automatisk utloggning sker i systemet.

#### <span id="page-9-0"></span>2.6 Skicka kommentar/fråga

All kommunikation med kund ska ske via systemet. Om du vill skicka en fråga eller kommentar till ansvarig för konkurrensutsättningen, fyll i fältet **Kommentarer** i nedre delen av sidan. Klicka på ikonen för att skicka kommentar.

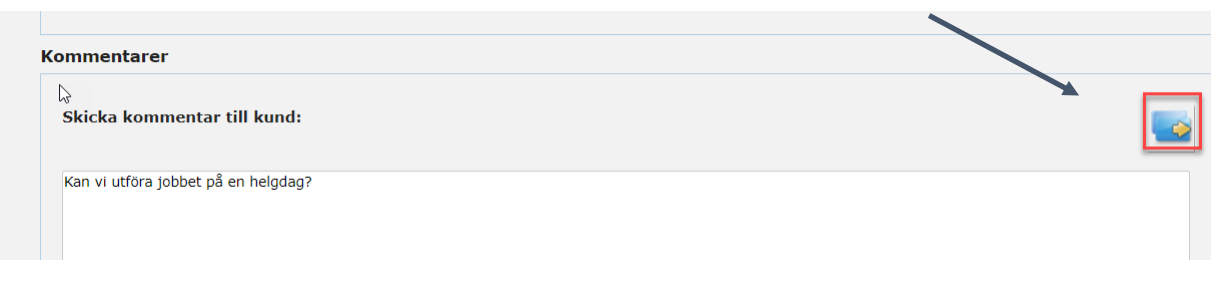

Du får då ett meddelande om att kommentaren är skickat.

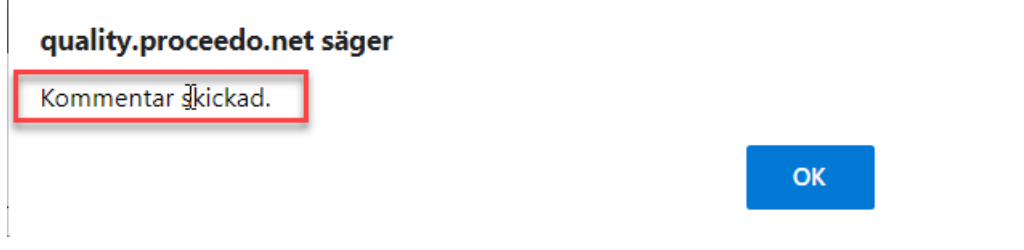

#### <span id="page-9-1"></span>2.7 Läs kommentar från kunden under konkurrensutsättningen

När kunden svarar på kommentarer från dig eller en annan leverantör får du ett e-post meddelande. Frågan/kommentar upprepas avidentifierad i början av meddelandet och sedan visas svaret. Kommentarerna loggas i konkurrensutsättningen och du kommer alltid åt tidigare kommentarer när du loggar in på konkurrensutsättningen.

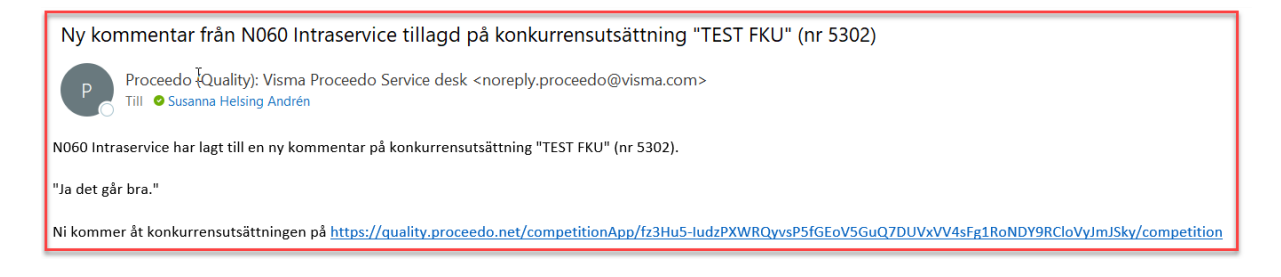

#### <span id="page-10-0"></span>2.8 Redigera skickat anbud

Det går att redigera ett inskickat anbud fram till sista anbudsdatum.

1. Klicka på knappen med pennan för att öppna redigeringsläge. Nu går det att korrigera belopp och texter. Det går också att bifoga en fil eller ta bort en fil som bifogats tidigare.

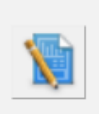

2. Skriv en kommentar och skicka anbud genom att klicka på "Skicka anbud" knappen.

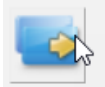

**OBS!** Klicka bara **en gång** på Skicka anbud knappen – annars kan du förlora ditt anbud. Om du har bifogat stora filer eller har en begränsad internet uppkoppling det kan ta några sekunder för filerna att ladda upp.

#### <span id="page-10-1"></span>2.9 Ändra e-postadress i pågående konkurrensutsättning

I de fall e-postadress ändras under pågående konkurrensutsättningen tas kontakt med inköps och upphandlingsförvaltningen via e-post. Skicka nedan information till [kundservice@ink.goteborg.se](mailto:kundservice@ink.goteborg.se)

OBS! Det går bara att byta mailadress om FKU:n inte är öppnad av dig som leverantör.

Följande information behövs:

- Leverantörsnamn
- Ny e-postadress
- Benämning och nummer på konkurrensutsättningen (anges i ämnet på e-post som skickats på upphandlingen)

# <span id="page-11-0"></span>2.10 Ändra lösenord i pågående konkurrensutsättning

Det går att ändra lösenord under pågående konkurrensutsättning.

- 1. Klicka på länken till konkurrensutsättningen i e-post meddelandet.
- 2. Klicka på "Jag har glömt mitt lösenord". Följ sedan steg 2 till 5 i kapitel "Förnyad konkurrensutsättning - Inloggning" ovan.

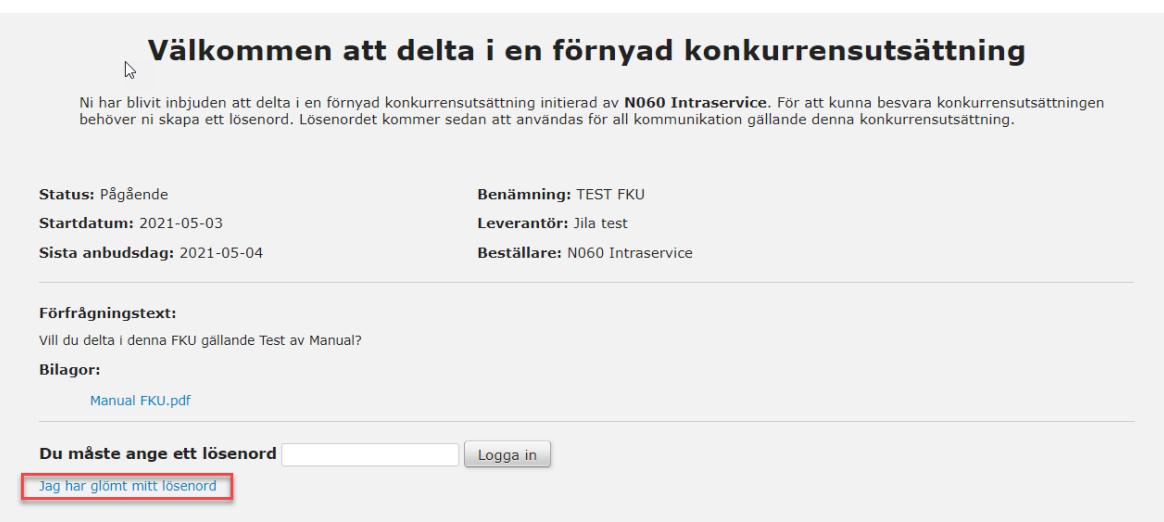

#### <span id="page-12-0"></span>3. Utvärdering av anbud

Kunden kan öppna och läsa anbud från alla leverantörer först efter att sista anbudsdatum har passerat. Innan sista anbudsdag syns endast vilka leverantörer som har öppnat konkurrensutsättningen. Kunden utvärderar alla anbud och väljer vinnande leverantör efter sista anbudsdag.

#### <span id="page-12-1"></span>4. Tilldelning av konkurrensutsättning

Samtliga leverantörer som lämnat anbud får e-post med information om vilken/vilka som vunnit konkurrensutsättningen.

Exempel på meddelande till vinnande leverantör:

Tilldelningsmeddelande för konkurrensutsättning "TEST FKU" (nr 5302) från N060 Intraservice

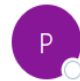

Proceedo (Quality): Visma Proceedo Service desk <noreply.proceedo@visma.com> Till ● Susanna Helsing Andrén

Tilldelningsmeddelande för konkurrensutsättning "TEST FKU" (nr 5302) Ni är den vinnande leverantören.

Kommentar från N060 Intraservice: EKU är tilldelad.

Ni kommer åt konkurrensutsättningen på https://quality.proceedo.net/competitionApp/fz3Hu5-ludzPXWRQyvsP5fGEoV5GuQ7DUVxVV4sFg1RoNDY9RCloVyJmJ.

Avtalsspärr till och med 2021-05-15

Meddelande går även ut till leverantörer som inte vunnit.

Det är möjligt för kund att bifoga filer, exempelvis dokument som stödjer tilldelningsbeslutet. Leverantör kommer åt dem tillsammans med övriga bilagor. Dessa markeras med en text som beskriver att bilagan bifogats vid tilldelningstillfället.

**Bilagor:** 

- · Test FKU.docx
- Opening Protocol Competition 82 Fönsterputs.txt
- · Extra info.doc (Tilldelningsbilaga)

#### <span id="page-13-0"></span>5. Avtalsspärr

Kunden har möjlighet att ange en tid för avtalsspärr vid tilldelningen. Om avtalsspärr angetts kan inga underavtal tecknas eller avrop göras förrän tiden för avtalsspärr passerat. Det är möjligt att överprövningar inkommit under avtalsspärren och detta kan leda till att tiden för avrop förskjuts ytterligare.

Tilldelningsmeddelande för konkurrensutsättning "TEST FKU" (nr 5302) från N060 Intraservice

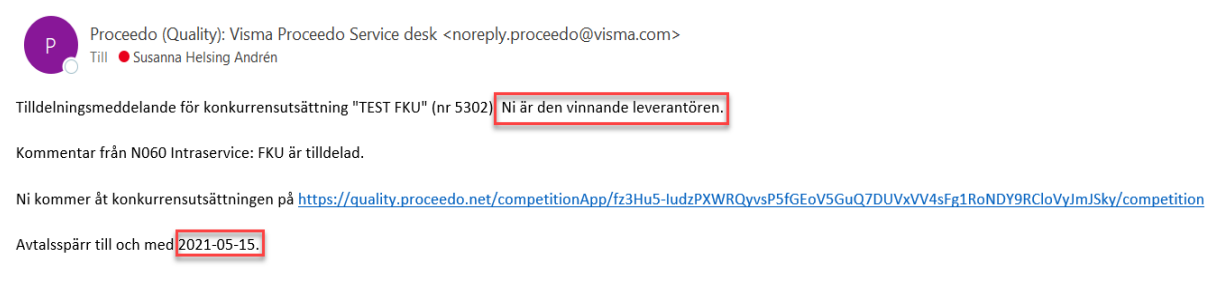

### <span id="page-13-1"></span>6. Avrop

Kunden kan avropa från konkurrensutsättningen när tiden för avtalsspärr passerat om inga överprövningar inkommit. Avrop kan göras direkt från Proceedo. Avropet sänds då till den e-post adress som angivits som ordermottagare vid avtalsstart. Detta behöver inte vara samma epostadress som ni har angivit för att ta emot förnyade konkurrensutsättningar.